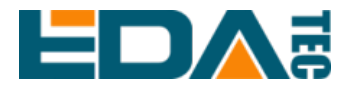

# **ED-IPC2600** 系列

应用指南

上海晶珩电子科技有限公司

**2023**年**12**月

# 联系我们

非常感谢您购买和使用我们公司的产品,我们将竭诚为您提供服务。

我们是 Raspberry Pi 的全球设计合作伙伴之一,致力于提供基于 Raspberry Pi 技术平台的物联网、工业控制、自动化、绿色能源和人工智能的硬件解决方案。

您可以通过以下方式联系我们:

上海晶珩电子科技有限公司

EDA Technology Co.,LTD

- 地址:上海市嘉定区嘉罗公路 1661 号 24 栋 301 室
- 邮箱:[sales@edatec.cn](mailto:sales@edatec.cn)
- 手机:+86-18621560183
- 网站: https://www.edatec.cn

## 技术支持:

- 邮箱: support@edatec.cn
- 手机:+86-18627838895
- 微信: zzw 1998-

# 版权声明

ED-IPC2600 系列及其相关知识产权为上海晶珩电子科技有限公司所有。

上海晶珩电子科技有限公司拥有本文件的版权并保留所有权利。未经上海晶珩电 子科技有限公司的书面许可,不得以任何方式和形式修改、分发或复制本文件的 任何部分。

# 免责声明

上海晶珩电子科技有限公司不保证本手册中的信息是最新的、正确的、完整的或 高质量的。上海晶珩电子科技有限公司也不对这些信息的进一步使用作出保证。 如果由于使用或不使用本手册中的信息,或由于使用错误或不完整的信息而造成 的物质或非物质相关损失,只要没有证明是上海晶珩电子科技有限公司的故意或 过失,就可以免除对上海晶珩电子科技有限公司的责任索赔。上海晶珩电子科技 有限公司明确保留对本手册的内容或部分内容进行修改或补充的权利,无需特别 通知。

<span id="page-4-0"></span>前 言

# <span id="page-4-1"></span>相关手册

产品包含的各类产品文档,如下表所示,用户可以根据需要选择查看对应的文档。

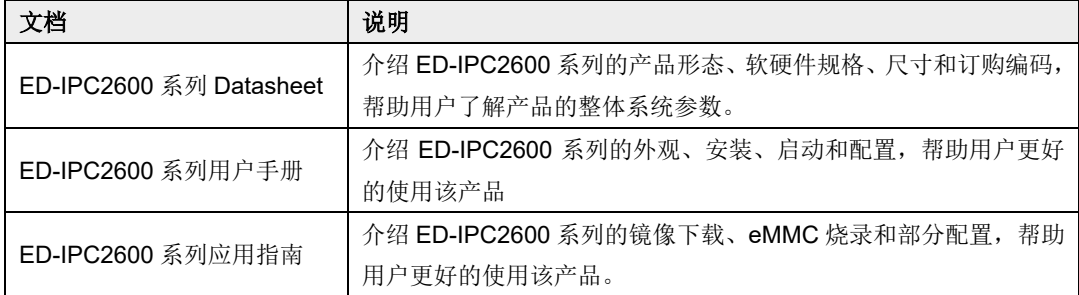

用户可访问以下网址获取更多资料:

https://www.edatec.cn

## <span id="page-4-2"></span>读者范围

本手册适用以下读者对象:

- 机械工程师
- 电器工程师
- 软件工程师
- 系统工程师

# <span id="page-5-0"></span>相关约定

# <span id="page-5-1"></span>符号约定

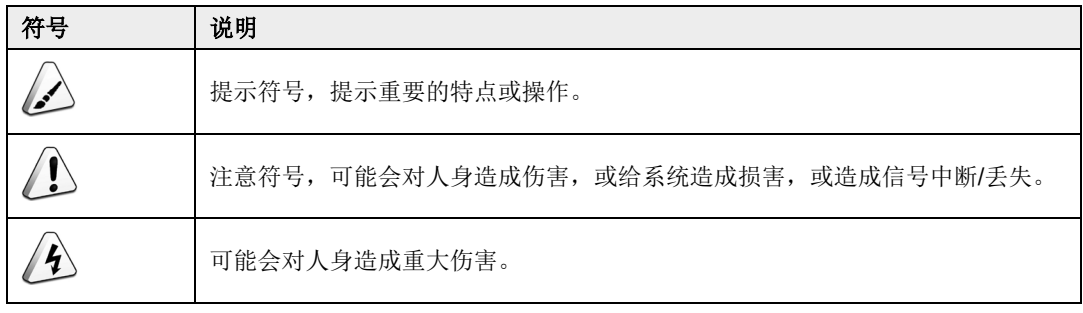

# <span id="page-6-0"></span>安全说明

- 本产品应在符合设计规格要求的环境下使用,否则可能造成故障,因未遵 守相关规定引发的功能异常或部件损坏等不在产品质量保证范围之内。
- 因违规操作产品引发的人身安全事故、财产损失等,我司将不承担任何法 律责任。
- 请勿私自修改设备,修改设备可能会使设备故障。
- 安装设备时,需要固定好设备,防止跌落。
- 如果设备带有天线,正常使用时,请与设备至少保持20cm的距离。
- ◆ 请勿使用液体清洁设备, 应远离液体和易燃物品。
- 本产品仅支持在室内环境使用。

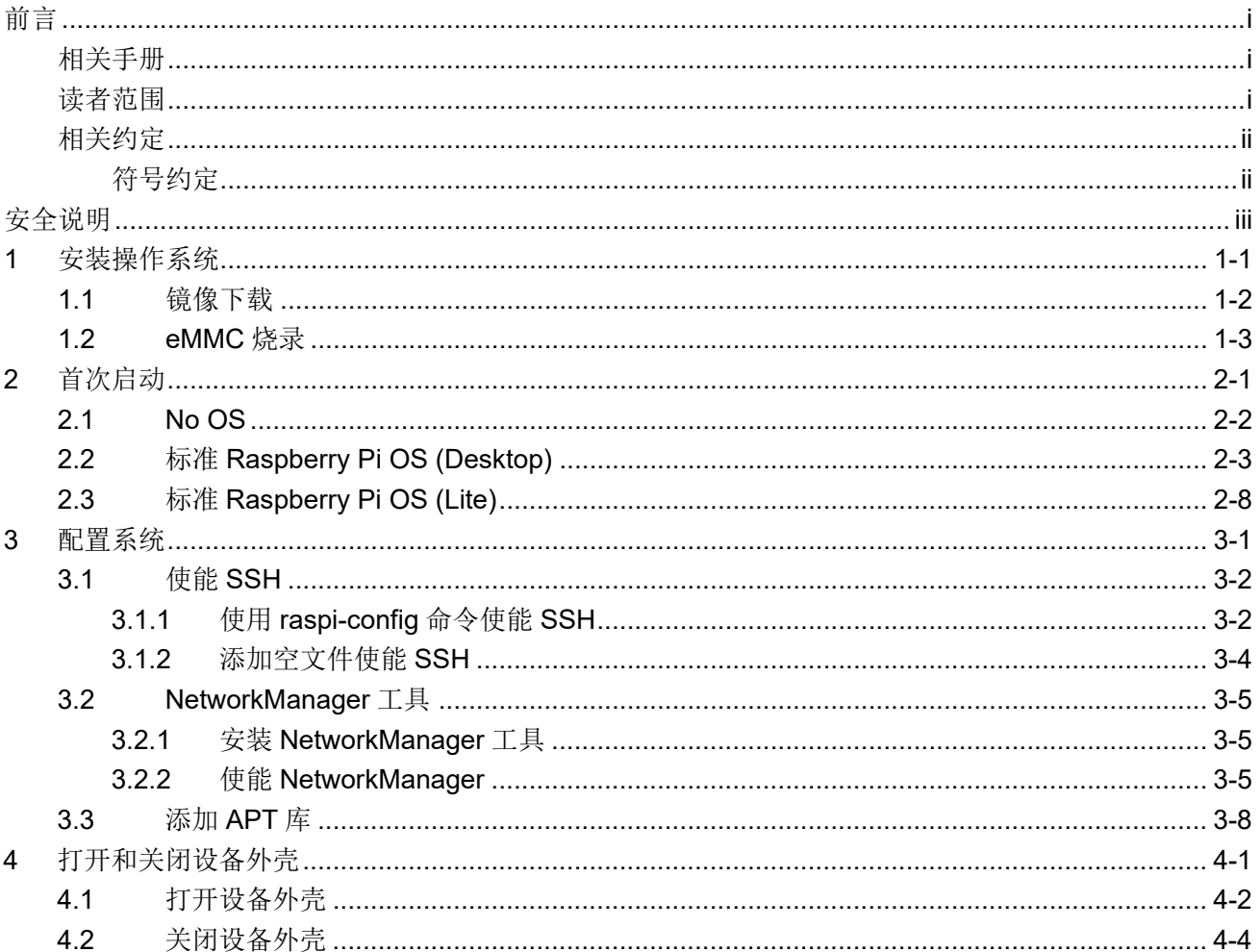

#### 目 录

# <span id="page-8-0"></span>**1** 安装操作系统

介绍镜像下载和烧录的操作步骤。

- ✔ [镜像下载](#page-9-0)
- [eMMC](#page-10-0) 烧录

# <span id="page-9-0"></span>**1.1** 镜像下载

可根据实际的需要下载需要的 Raspberry Pi 官方系统镜像,下载路径: <https://www.raspberrypi.com/software/operating-systems/>。

## <span id="page-10-0"></span>**1.2 eMMC** 烧录

建议使用 Raspberry Pi 官方烧录工具,下载路径如下:

- Raspberry Pi Imager : [https://downloads.raspberrypi.org/imager/imager\\_latest.exe](https://downloads.raspberrypi.org/imager/imager_latest.exe)
- SD Card Formatter :<https://www.sdcardformatter.com/download/>
- Rpiboot : [https://github.com/raspberrypi/usbboot/raw/master/win32/rpiboot\\_setup.exe](https://github.com/raspberrypi/usbboot/raw/master/win32/rpiboot_setup.exe)

### 前提条件:

- 已完成烧录工具的下载和并安装至电脑。
- 已准备一根 Micro USB 转 USB-A 线。
- 已获取待烧录的镜像文件。

### 操作步骤:

操作步骤以 Windows 系统为例进行说明。

1. 使用十字螺丝刀逆时针拧下导轨支架上的 5 颗螺钉(下图红框位置),将默认的导轨支架拆 除。

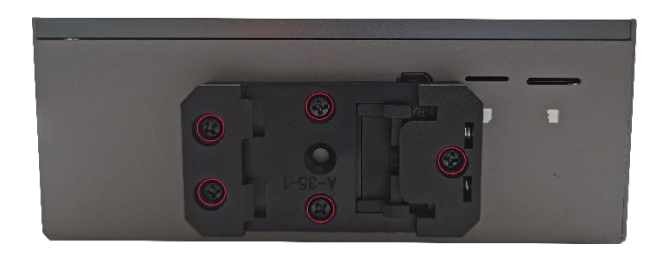

2. 确定设备侧 Micro USB 接口的位置, 如下图红框位置所示。

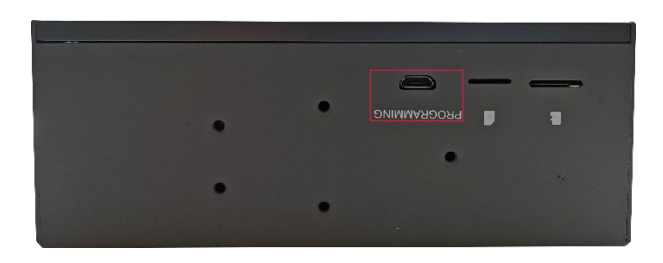

3. 连接好电源线和 USB 烧录线, 如下图所示。

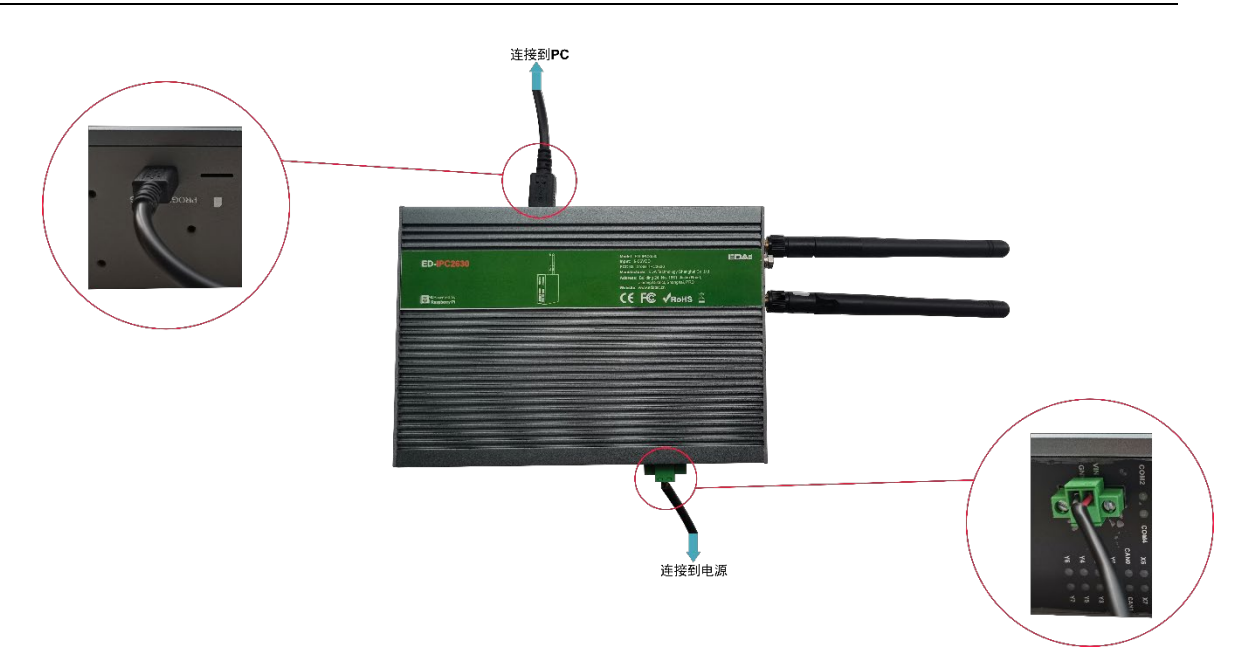

- 4. 断开 ED-IPC2600 电源,再重新上电。
- 5. 打开已安装的 rpiboot 工具,自动进行盘符化。

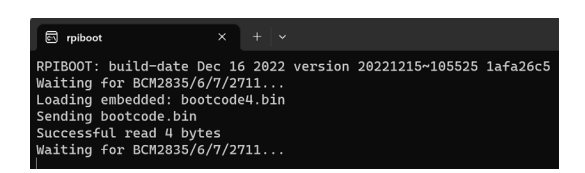

6. 待盘符化完成后,电脑右下角会弹出盘符,如下图中的 E 盘。

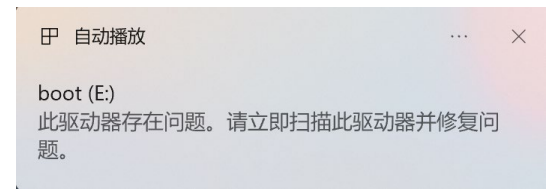

7. 打开 SD Card Formatter,选择被格式化的盘符,单击右下方"Format"进行格式化。

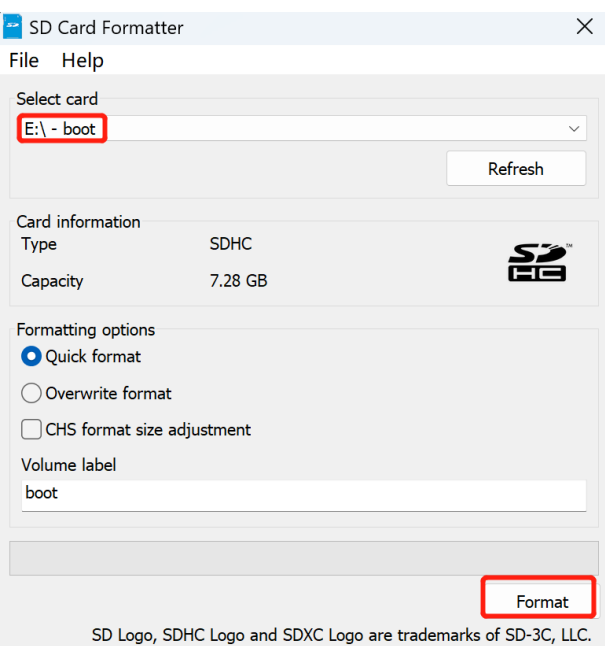

8. 在弹出的提示框中,单击"是"。

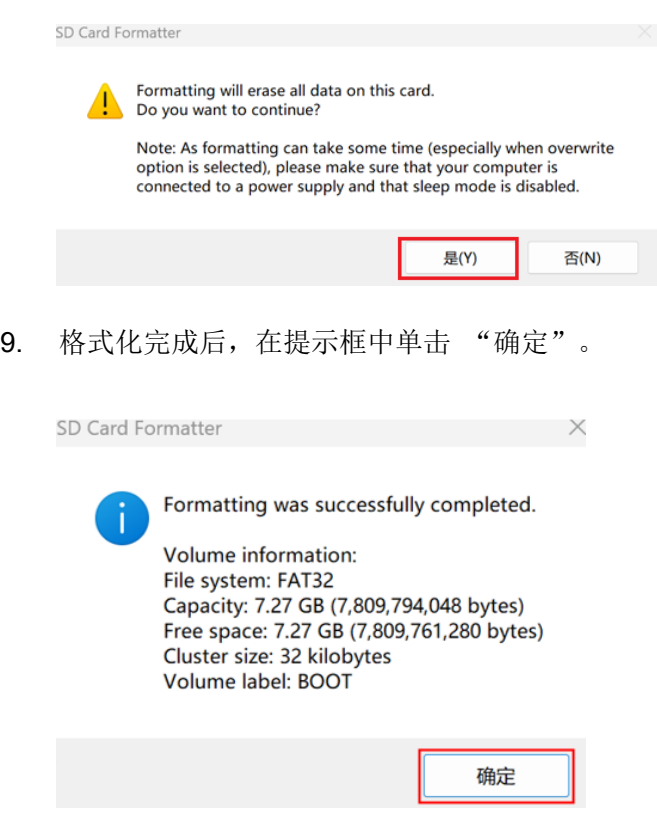

- 10. 关闭 SD Card Formatter。
- 11. 打开 Raspberry Pi Imager,单击"选择操作系统",在弹出的窗格中选择"使用自定义镜像"。

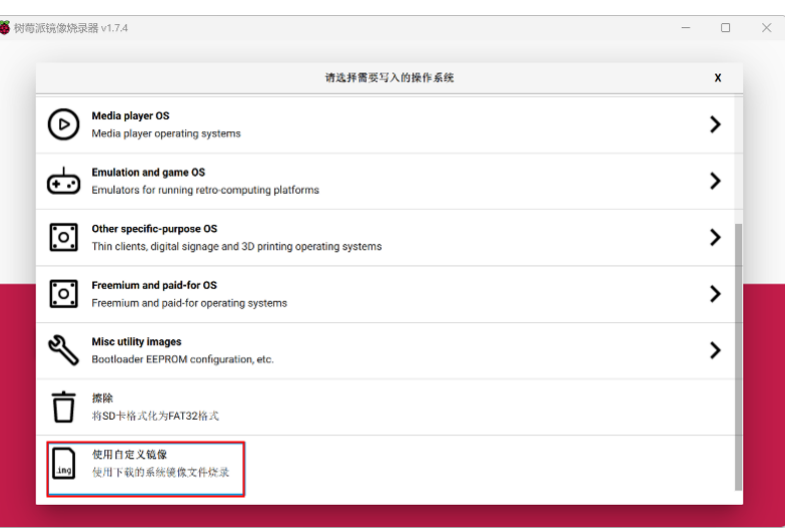

- 12. 根据提示,在自定义路径下选择下载好的镜像文件,并返回至烧录主界面。
- 13. 单击"选择 SD 卡", 在"存储卡"界面选择默认的 SD 卡, 并返回至烧录主界面。

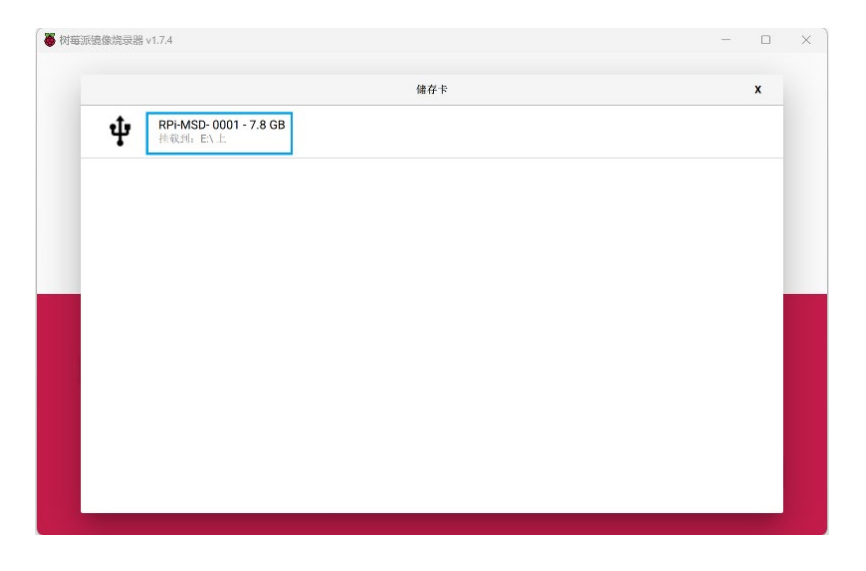

14. 单击"烧录",在弹出的提示框中选择"是",开始写入镜像。

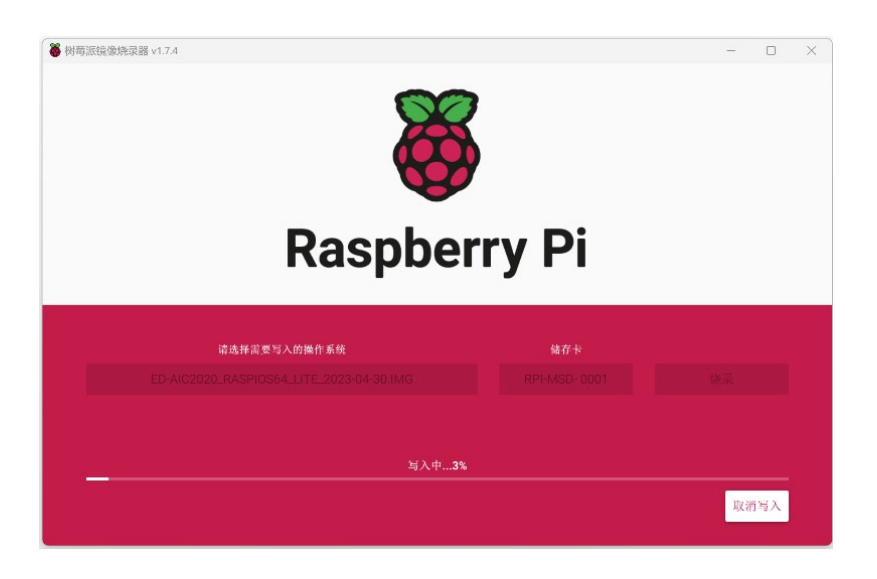

15. 待镜像写入完成后,会进行文件的验证。

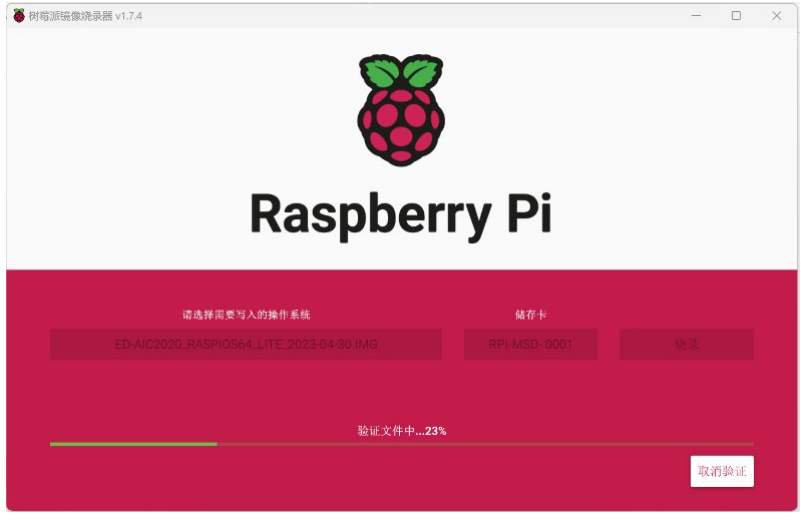

16. 验证完成后,弹出"烧录成功"提示框,单击"继续"完成烧录。

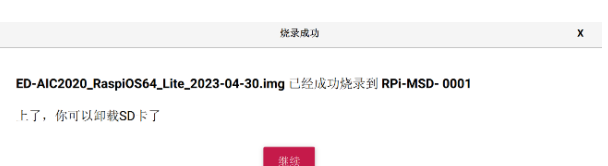

17. 关闭 Raspberry Pi Imager, 取下 USB 连接线, 重新给设备上电。

# <span id="page-15-0"></span>**2** 首次启动

本章介绍用户首次启动系统时的相关配置。

- $\checkmark$  No [OS](#page-16-0)
- **✓** 标准 [Raspberry Pi OS \(Desktop\)](#page-17-0)
- 标准 [Raspberry Pi OS \(Lite\)](#page-22-0)

## <span id="page-16-0"></span>**2.1 No OS**

如果产品在订购的时候未安装操作系统,启动时将出现如下图所示的界面。需要重新安装操作系统,具 体的操作步骤请参见 [1](#page-8-0) [安装操作系统。](#page-8-0)

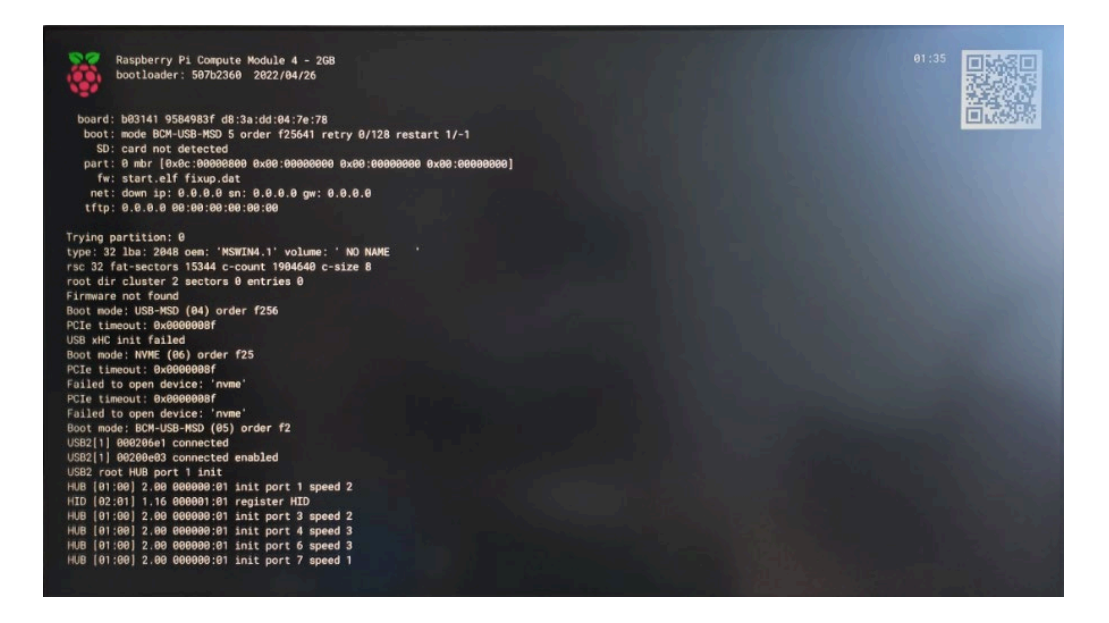

## <span id="page-17-0"></span>**2.2** 标准 **Raspberry Pi OS (Desktop)**

如果使用 Raspberry Pi 官方系统镜像,并且烧录前未在 Raspberry Pi Imager 的高级设置中配置镜像, 则系统首次启动时,需要完成初始化配置。

## 操作步骤:

1. 系统正常启动后弹出"Welcome to Raspberry Pi Desktop "界面。

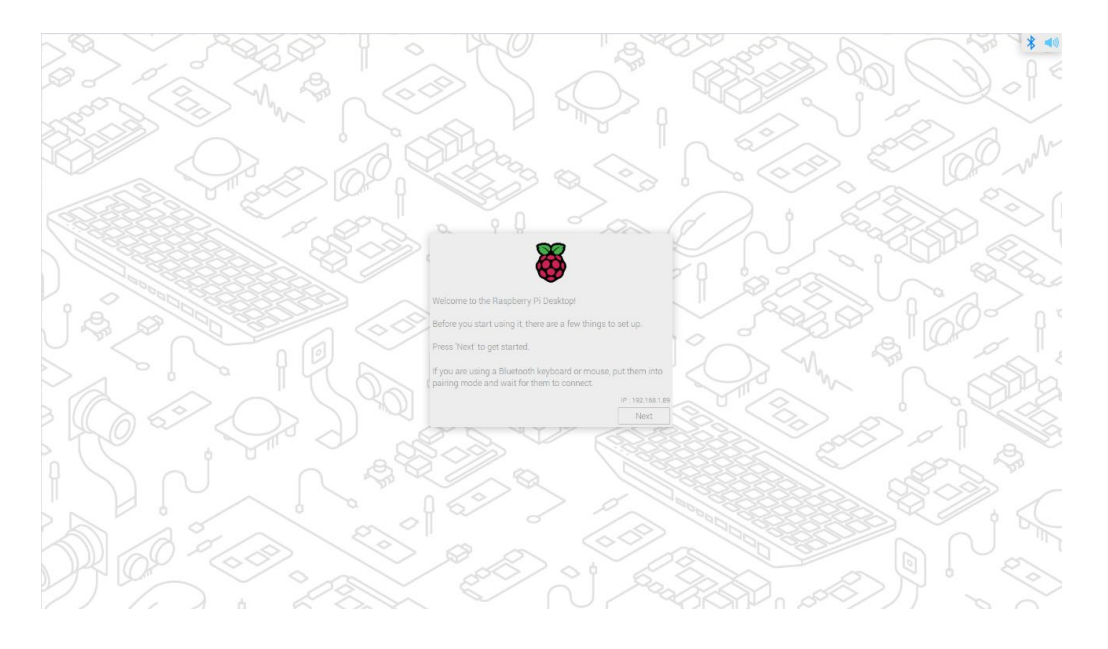

2. 单击"Next",在弹出的"Set Country"界面中根据实际需求设置"Country"、"Language" 和"Timezone"等参数。

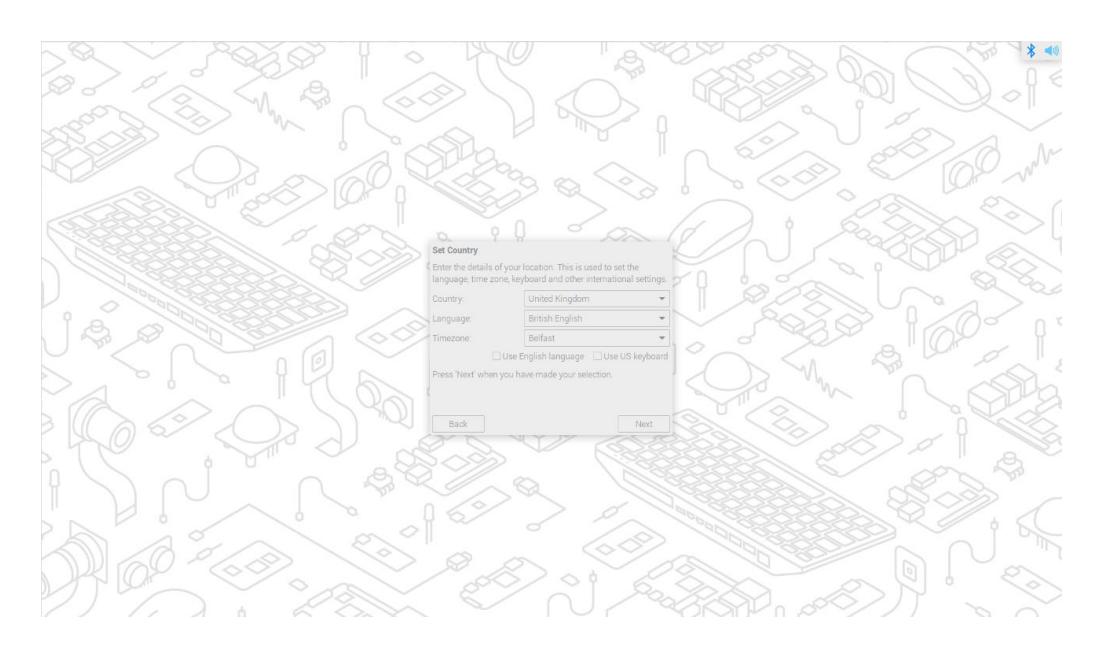

# 。<br>是示:

### 系统默认的键盘布局是英国键盘布局,也可以按需勾选"**Use US keyboard**"。

3. 单击"Next",在弹出的"Create User"界面中自定义创建用于登录系统的"Enter username"、 "Enter password"和"Confirm username"等。

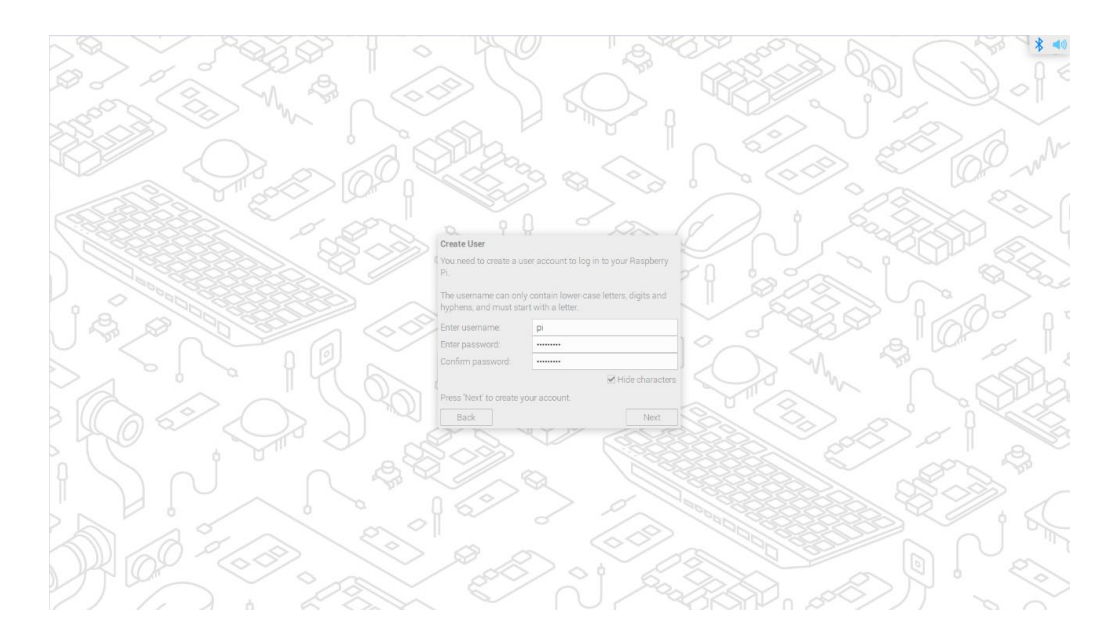

- 4. 单击"Next":
	- 如果创建用户名和密码时使用旧版本的默认用户名 pi 和默认密码 raspberry, 则后会弹 出如下提示框,单击"OK"。

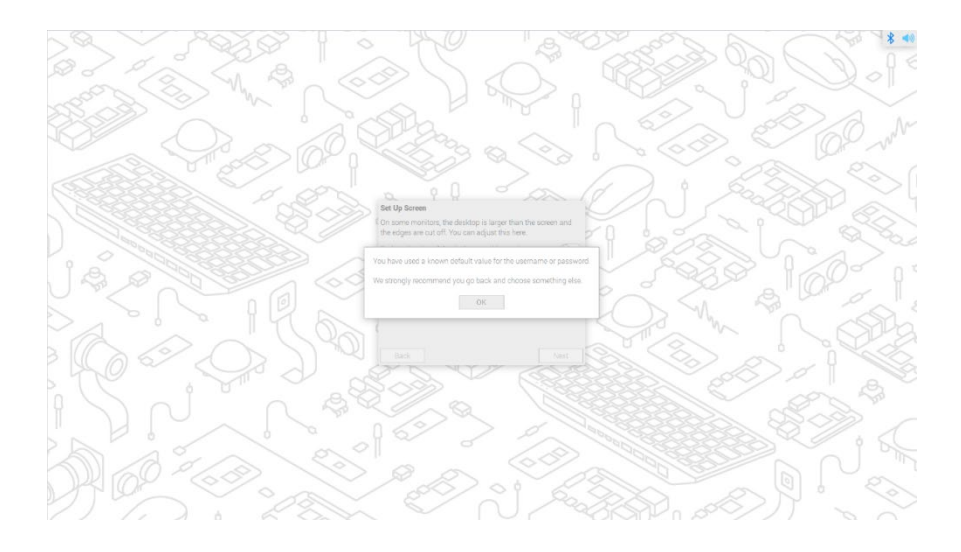

弹出"Set Up Screen"界面,按需设置 Screen 相关的参数。

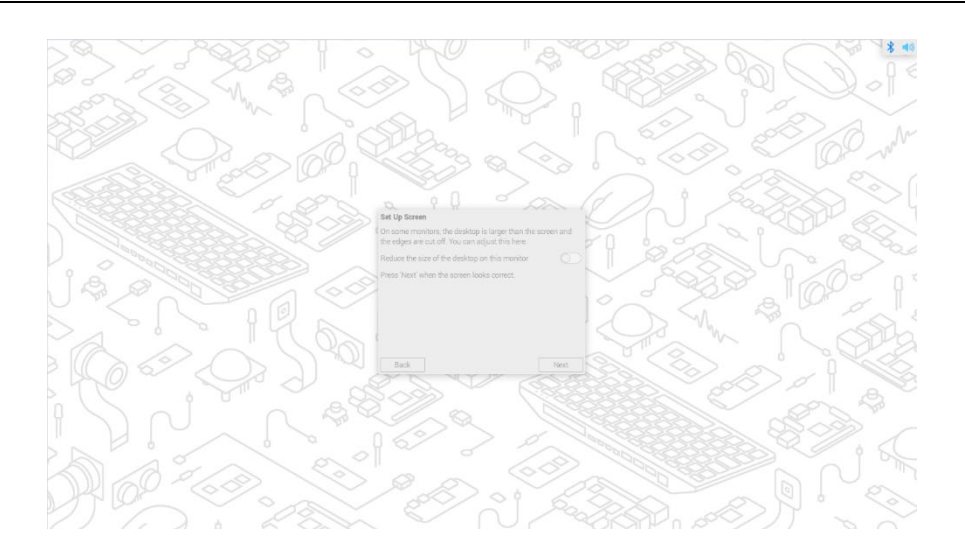

5. (可选)单击"Next",在弹出的"Select WiFi Network"窗格中选择需要连接的无线网络。

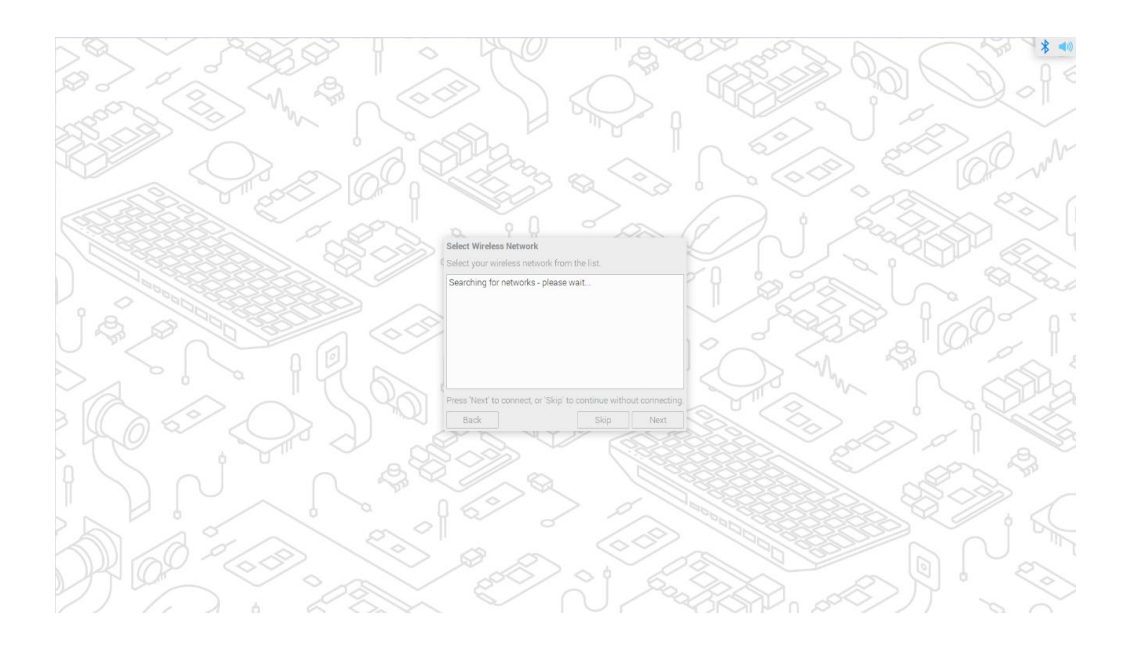

# 提示:

#### 如果你购买的产品不带 **Wi-Fi** 功能,则无此步骤。

6. (可选)单击"Next",在弹出的"Enter WiFi Password"界面中输入无线网络密码。

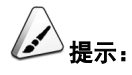

### 如果你购买的产品不带 **Wi-Fi** 功能,则无此步骤。

7. 单击"Next",在弹出的"Update Software"窗格中单击"Next"自动检查和更新软件。

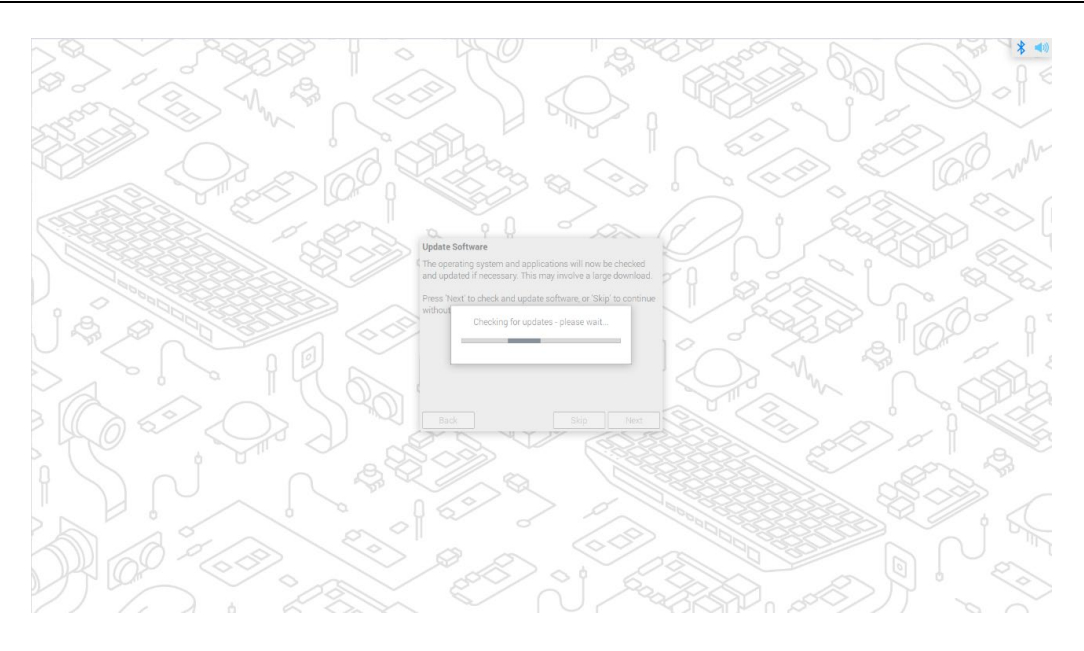

8. 待检查和更新软件完成后,单击"OK",在弹出的"Setup Complete"界面中单击"Restart" 完成初始化配置并启动系统。

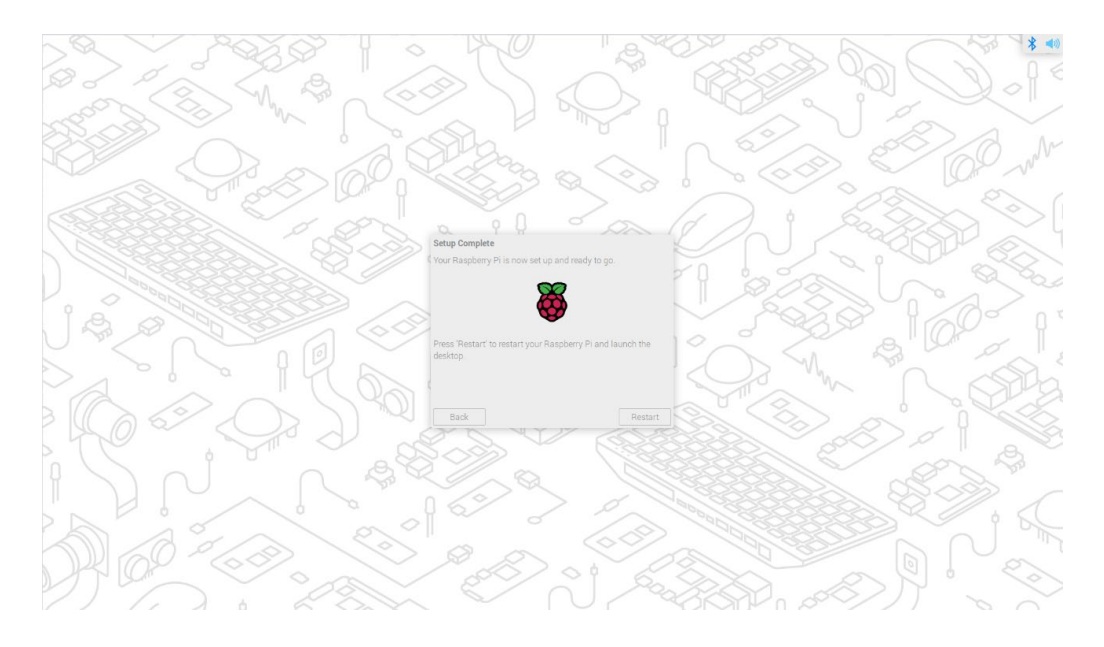

9. 启动完成后,进入操作系统桌面,如下图所示。

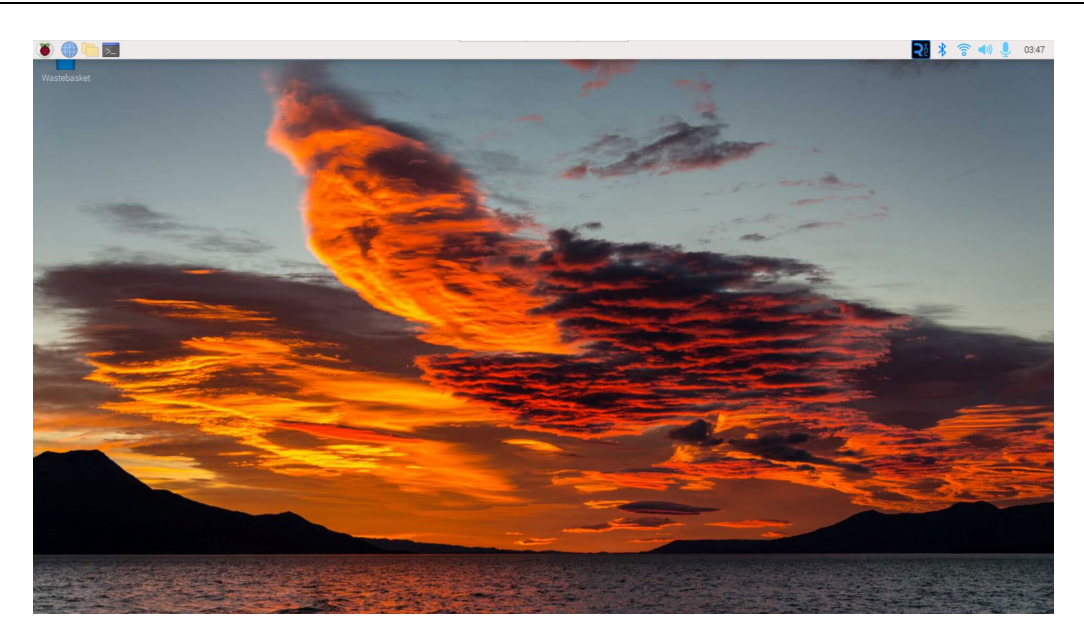

## <span id="page-22-0"></span>**2.3** 标准 **Raspberry Pi OS (Lite)**

如果使用 Raspberry Pi 官方系统镜像,并且烧录前未在 Raspberry Pi Imager 的高级设置中配置镜像, 则首次启动时需要完成初始化配置。

## 操作步骤:

1. 系统正常启动后弹出"Configuring keyboard-configuration"界面,需要根据实际的地区设 置对应类型的键盘。

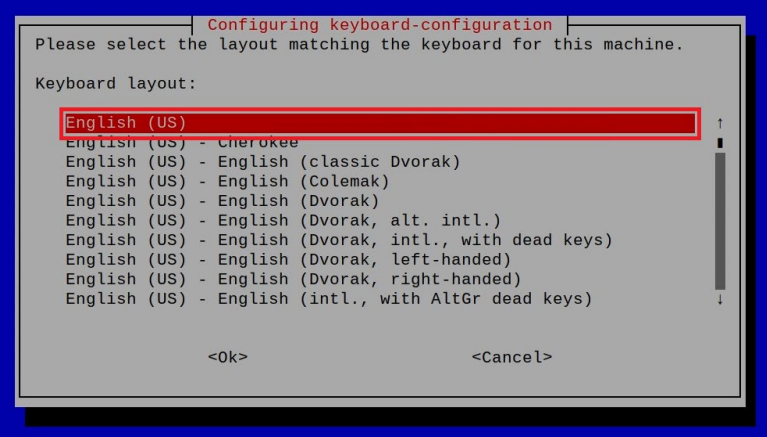

2. 单击"OK",在下一个界面中创建一个新用户名。

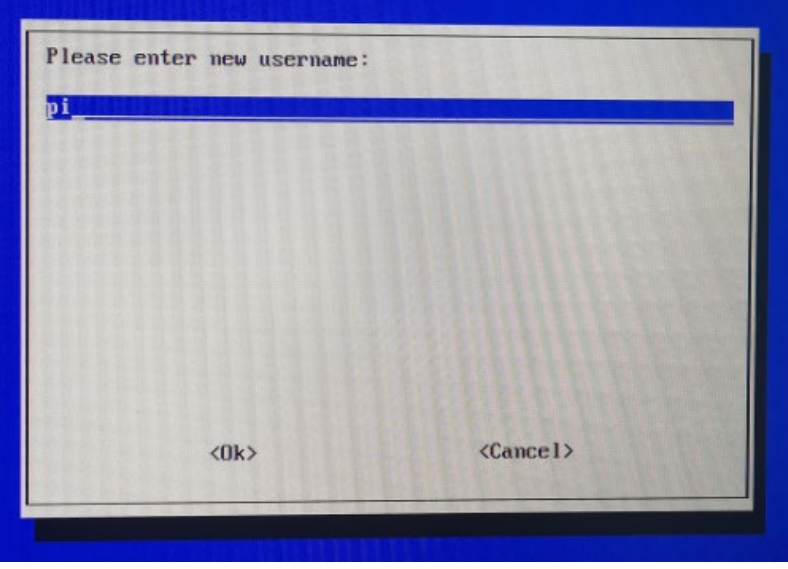

3. 单击"OK",在下一个界面中为新创建的用户名设置登录密码。

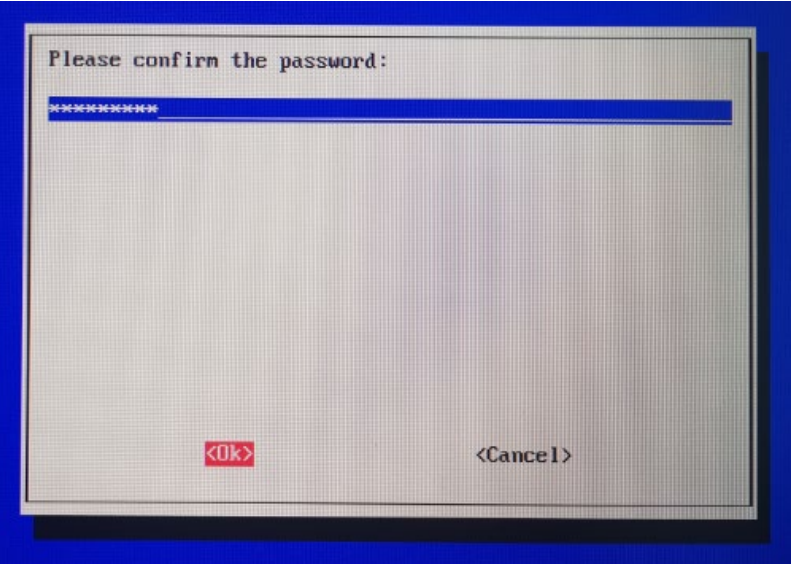

4. 单击"OK", 在下一个界面中重新输入设置的密码。

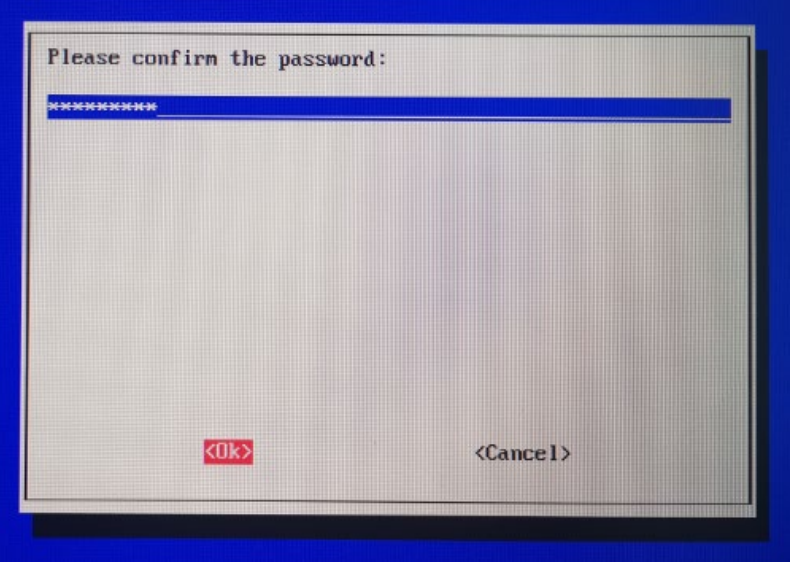

- 5. 单击"OK"完成初始设置,进入登录界面。
- 6. 根据提示依次输入用户名和密码来登录系统,如下图所示表示登录成功。

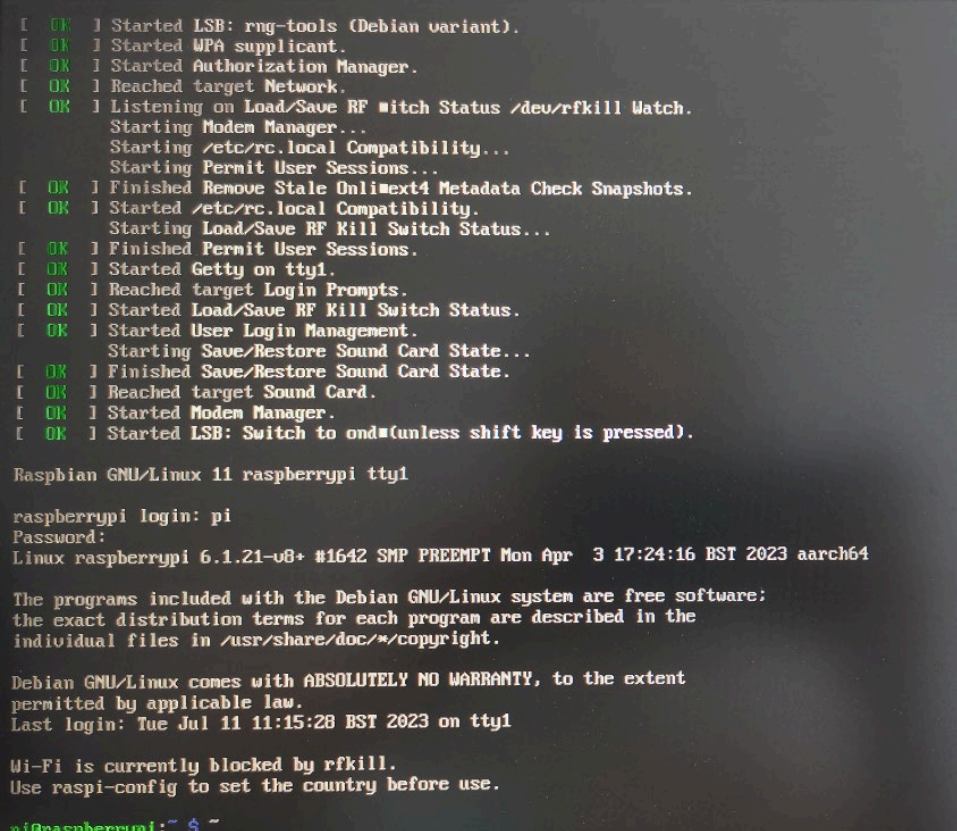

# <span id="page-25-0"></span>**3** 配置系统

本章介绍用户首次启动系统时的相关配置。

- 使能 [SSH](#page-26-0)
- ✔ [NetworkManager](#page-29-0) 工具
- [添加](#page-32-0) APT 库

## <span id="page-26-0"></span>**3.1** 使能 **SSH**

如果使用 Raspberry Pi 官方系统镜像(Desktop 和 Lite 版本), 需要手动使能 SSH。

支持通过执行 raspi-config 命令和添加 SSH 空文件两种方法使能 SSH。

## <span id="page-26-1"></span>**3.1.1** 使用 **raspi-config** 命令使能 **SSH**

## 操作步骤:

1. 执行如下命令,打开 raspi-config 配置界面 1。

#### sudo raspi-config

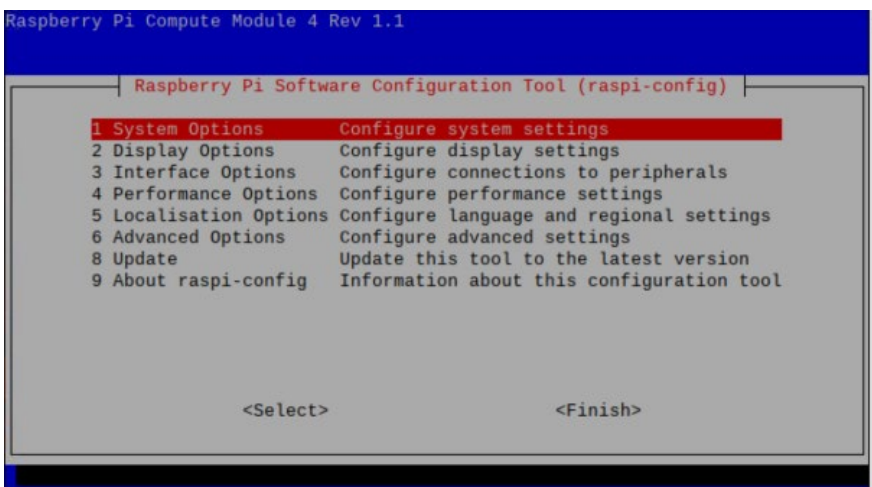

2. 选择"3 Interface Options"并按 Enter,打开 raspi-config 配置界面 2。

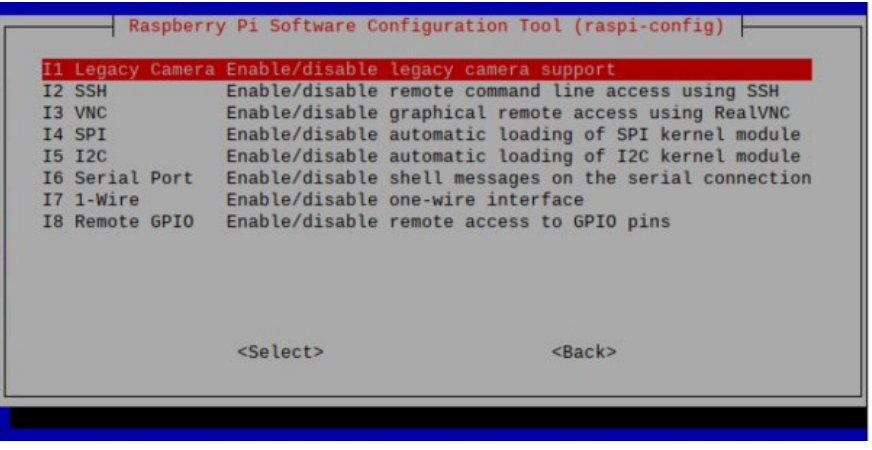

3. 选择"I2 SSH"并按 Enter, 打开"Would you like the SSH server to be enabled?"界面。

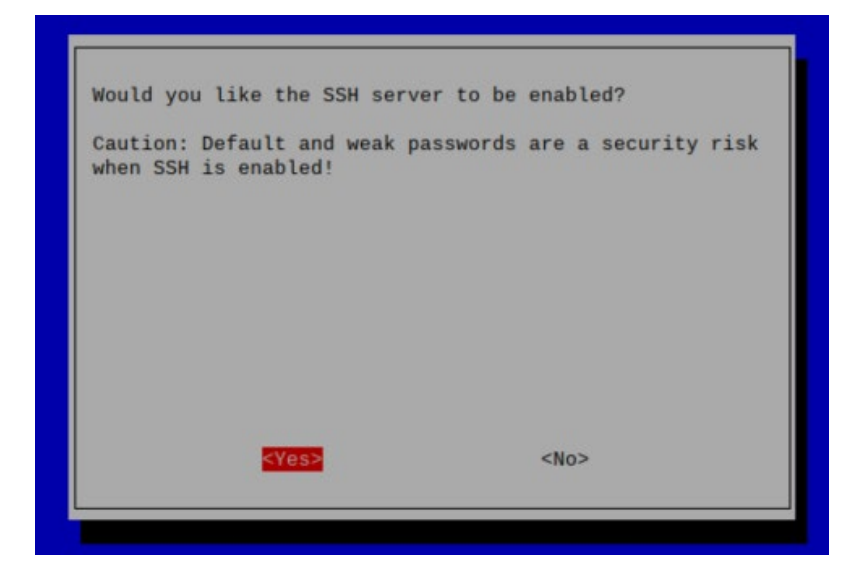

- 4. 选"Yes"并按 Enter。
- 5. 在打开的"The SSH server is enabled"界面,按 Enter 返回至 raspi-config 配置界面 1。

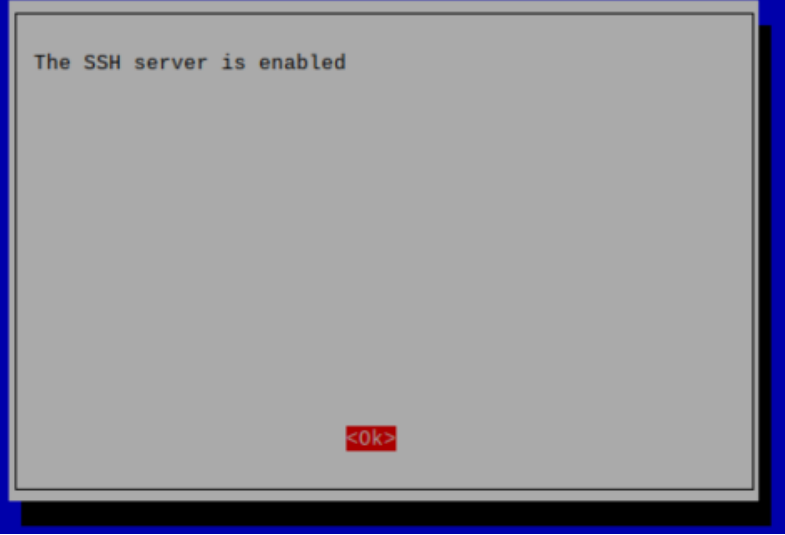

6. 选择右下角的"Finish" 并按 Enter, 返回至命令窗格, 完成 SSH 使能。

## <span id="page-28-0"></span>**3.1.2** 添加空文件使能 **SSH**

在 boot 分区中创建一个名为 ssh 的空文件,重新给设备上电后将会自动使能 SSH 功能。

## 操作步骤:

1. 执行如下命令,在 boot 分区下创建 1 个文件名为 ssh 的空文件。

### sudo touch /boot/ssh

2. 执行如下命令,查看 boot 分区下是否包含新创建的 ssh 文件

### ls /boot

- **●** 若 boot 分区下包含名为 ssh 的文件, 则表示创建成功, 跳至步骤 3。
- 若 boot 分区下未发现名为 ssh 的文件, 则表示创建失败, 需要重新创建。
- 3. 重新断电再上电重启设备。

## <span id="page-29-0"></span>**3.2 NetworkManager** 工具

介绍 NetworkManager 工具的安装和使能。

## <span id="page-29-1"></span>**3.2.1** 安装 **NetworkManager** 工具

如果使用 Raspberry Pi 官方系统镜像(Desktop 和 Lite 版本),需要手动安装 NetworkManager 工具。

## 操作步骤:

1. 执行如下命令,检测和更新软件。

#### sudo apt update

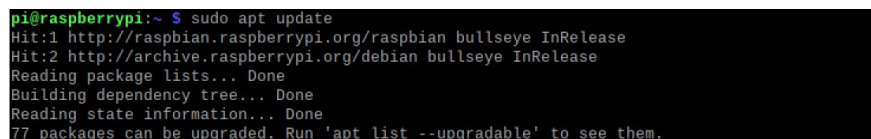

2. 执行如下命令,安装 NetworkManager 工具。

### sudo apt install network-manager-gnome

3. 执行执行如下命令,重启系统。

#### sudo reboot

## <span id="page-29-2"></span>**3.2.2** 使能 **NetworkManager**

安装 NetworkManager 完成之后需要使能 NetworkManager,才能进行相关的配置。

## 操作步骤:

1. 执行如下命令,打开 raspi-config 配置界面 1。

### sudo raspi-config

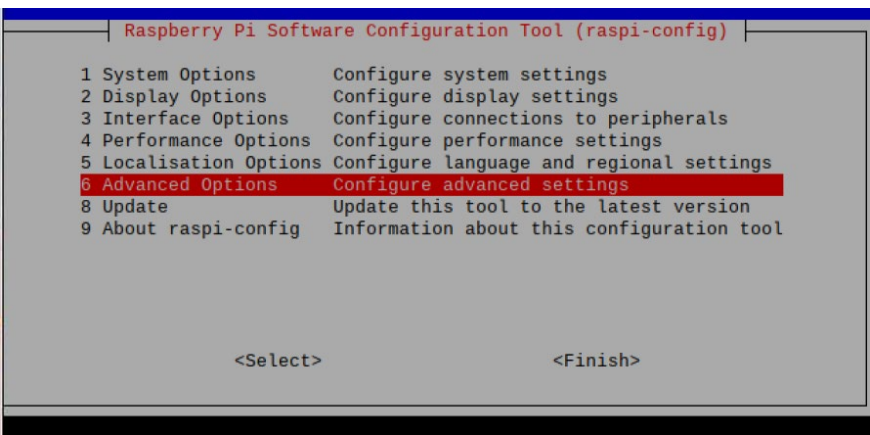

2. 选择"6 Advanced Options"并按 Enter,打开 raspi-config 配置界面 2。

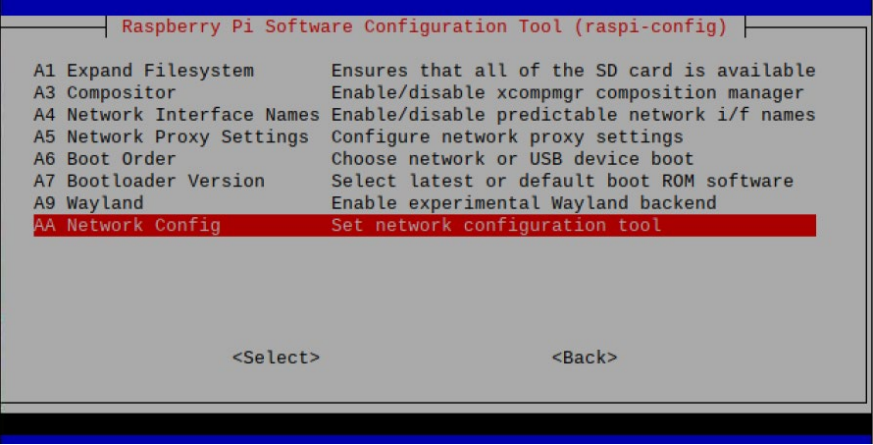

3. 选择"AA Network config"并按 Enter, 打开"Select the network configuration to use"界 面。

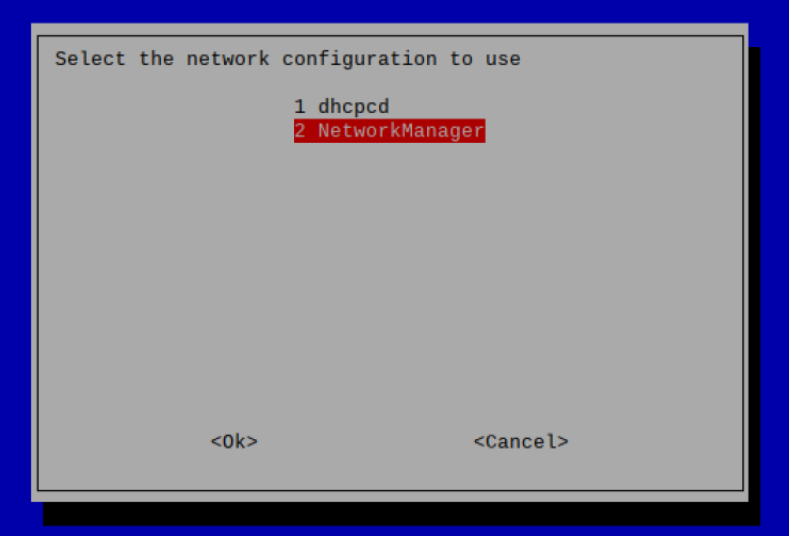

4. 选择"2 NetworkManager"并按 Enter,打开"NetworkManager is active"界面。

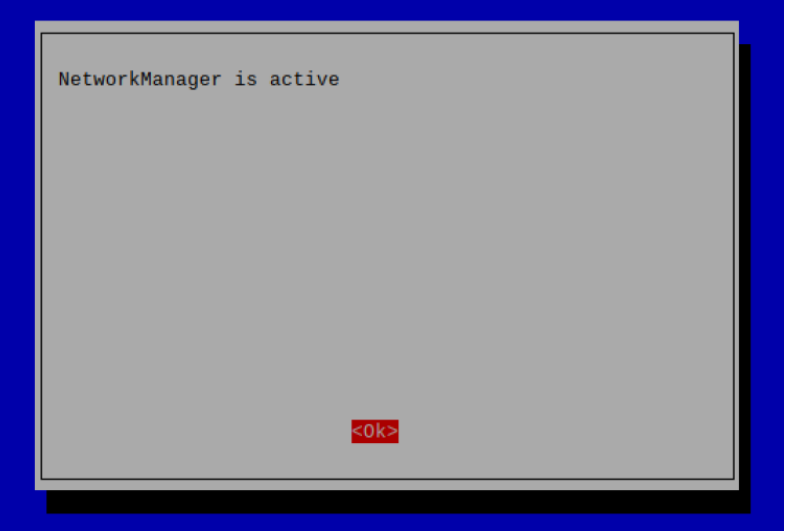

- 5. 按 Enter 返回至 raspi-config 配置界面 1。
- 6. 选择右下角的"Finish" 并按 Enter,打开"Would you like to reboot now?"界面。

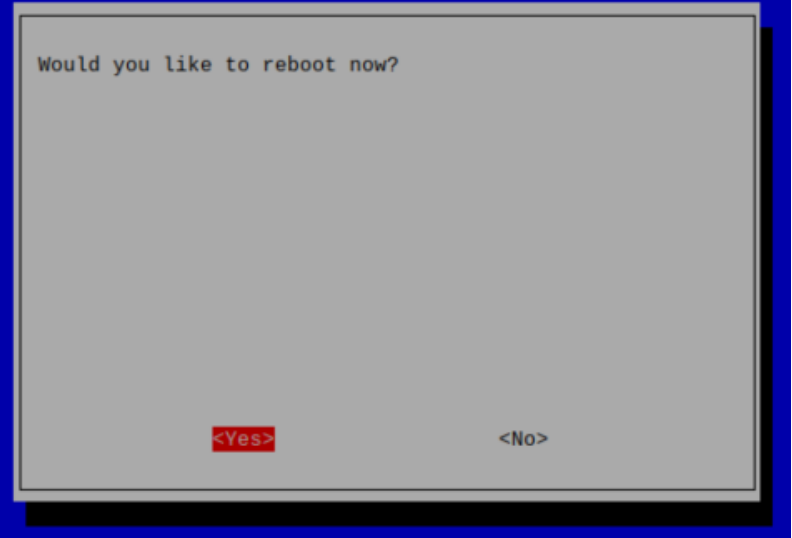

7. 选择左下角的"Yes" 并按 Enter, 重启系统。

## <span id="page-32-0"></span>**3.3** 添加 **APT** 库

如果使用 Raspberry Pi 官方系统镜像(Desktop 和 Lite 版本), 在使用 4G 网络之前需要手动添加我 司 APT 库。

依次执行如下命令,添加 APT 库。

sudo apt update sudo apt install ed-ec20-qmi

# <span id="page-33-0"></span>**4** 打开和关闭设备外壳

本章介绍打开和关闭设备外壳的操作步骤。

- [打开设备外壳](#page-34-0)
- [关闭设备外壳](#page-36-0)

## <span id="page-34-0"></span>**4.1** 打开设备外壳

### 前提条件:

已准备一把十字螺丝刀。

### 操作步骤:

- 1. 拔出默认配置的凤凰头连接器(预留接线的公头)。
- 2. 使用螺丝刀逆时针拧下 2 个侧面的 2 颗 M3 螺钉, 如下图红色标记处。

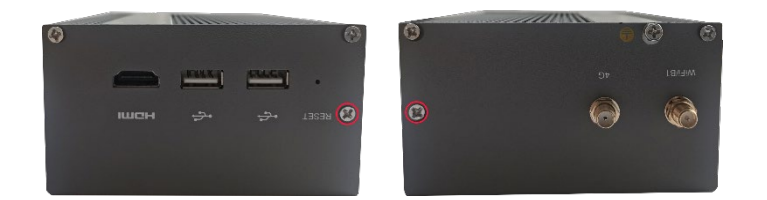

3. 向右取下前盖板,如下图所示。

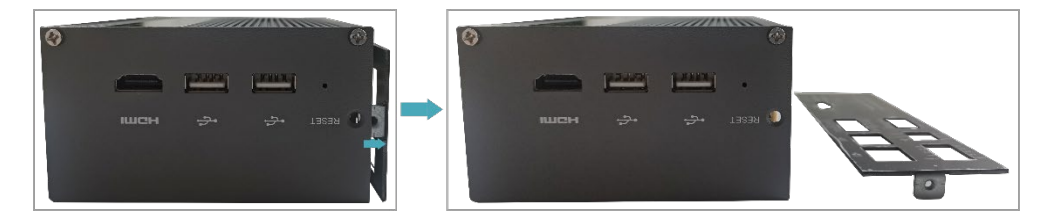

4. 使用螺丝刀逆时针拧下 2 个侧面的 4 颗 M2.5 螺钉和 1 颗接地螺钉, 如下图红色标记处。

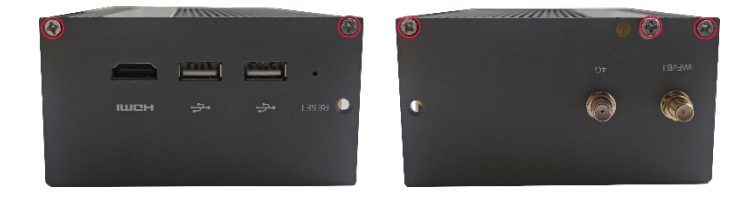

5. 向上取下上盖板并翻转至天线端口侧,如下图所示。

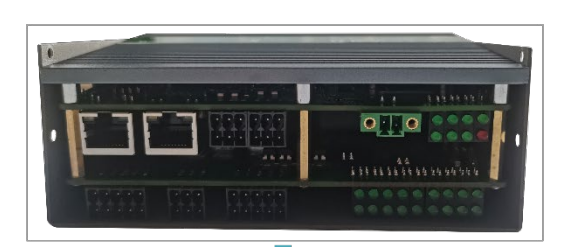

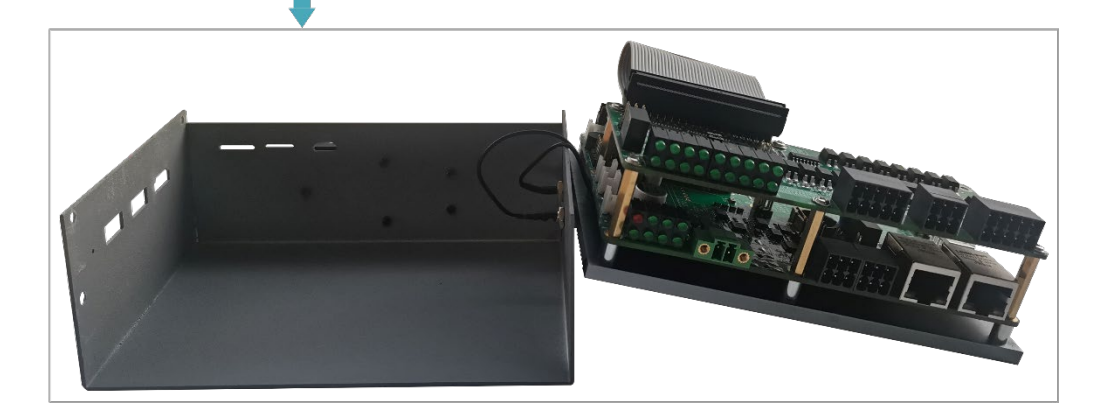

## <span id="page-36-0"></span>**4.2** 关闭设备外壳

### 前提条件:

已准备一把十字螺丝刀。

## 操作步骤:

1. 向下翻转上盖板,将 PCBA 上的接口对准各侧面板的接口位置并盖上上盖板。

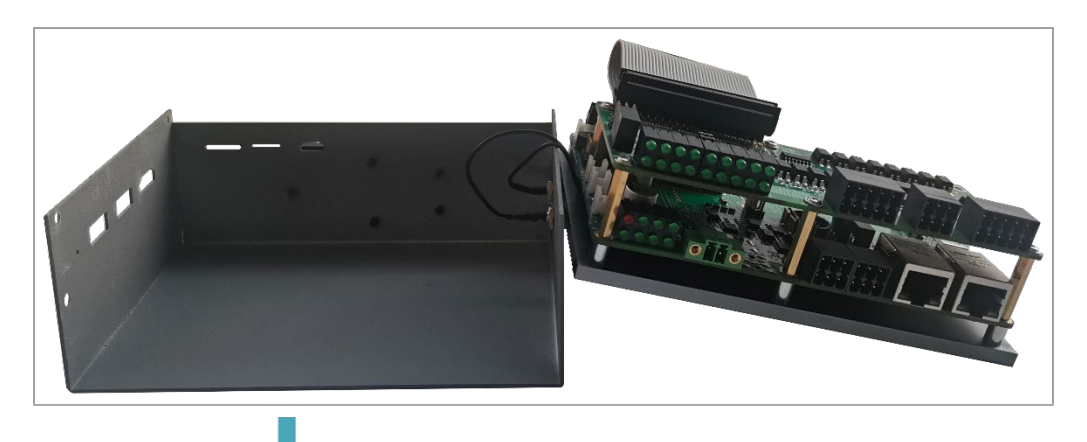

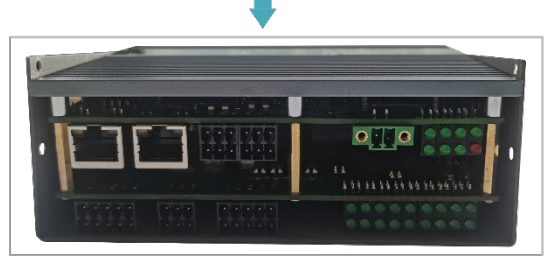

2. 对准上盖板和侧盖板的螺丝孔位,使用螺丝刀顺时针拧紧 2 个侧面的 4 颗 M2.5 螺钉和 1 颗 接地螺钉,如下图所示。

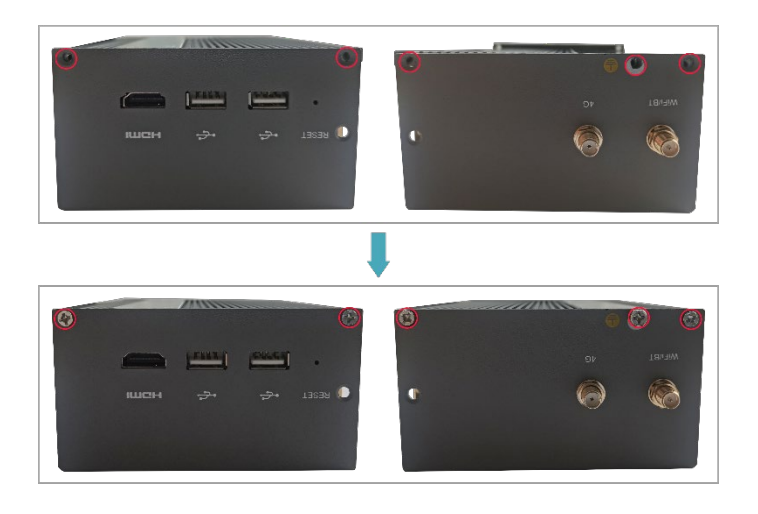

3. 使 PCBA 上的接口对准前面板的接口位置,插入前盖板,再使用螺丝刀顺时针拧紧 2 颗 M3 螺钉,如下图所示。

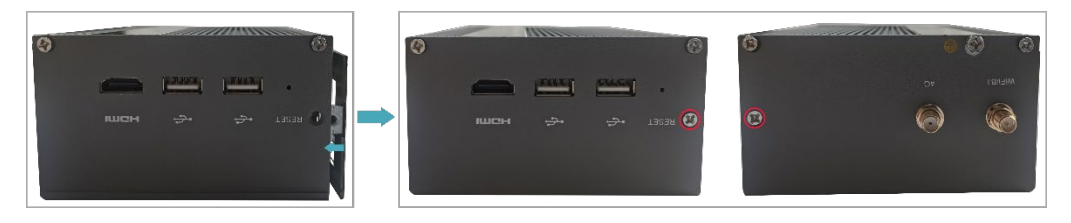

4. 插上默认配置的凤凰头连接器。